# **Creating an XML catalog file**

You can create an XML catalog file using the application **Protégé[\[1\]](file:///D:/doc/CCM%2018.0%20SP7/Concept%20Modeler%20Documentation.docx#_ftn1)**. The version of **Protégé** used in these instructions is version 4.3.0.

To create an XML catalog file for a locally cached set of external ontologies

- 1. Open **Protégé**.
- 2. Select **File** > **New.**

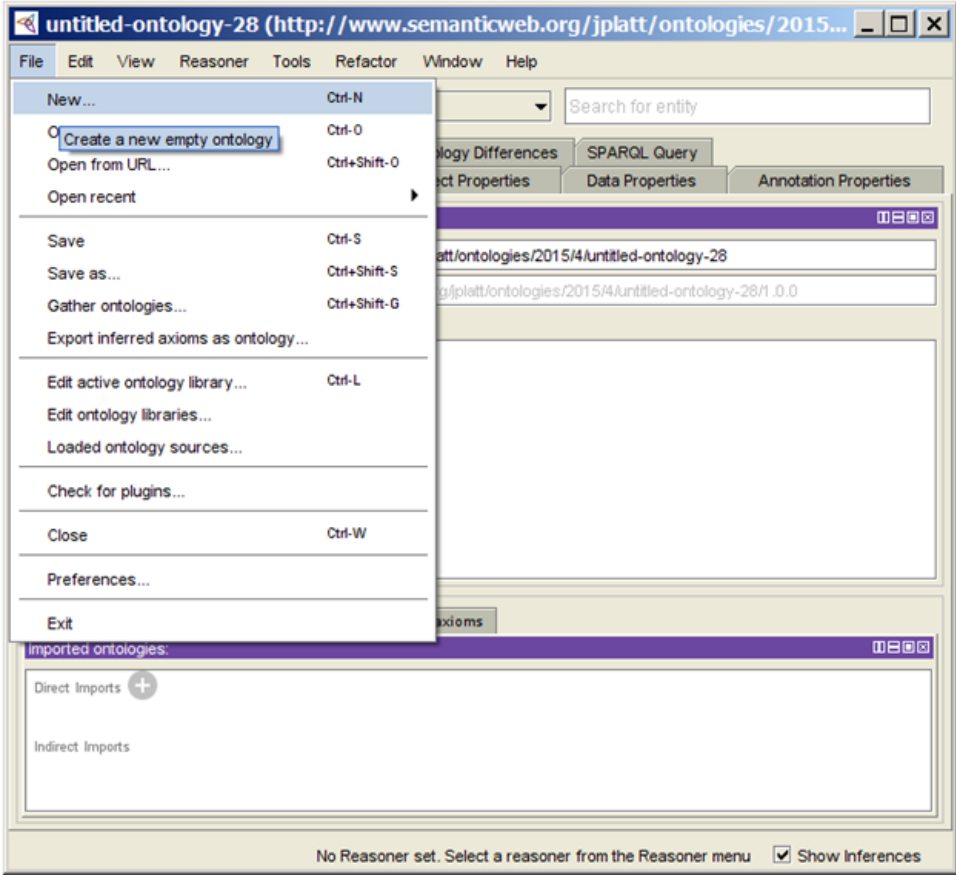

Creating an OWL ontology in Protégé application.

3. Select **Save as.**

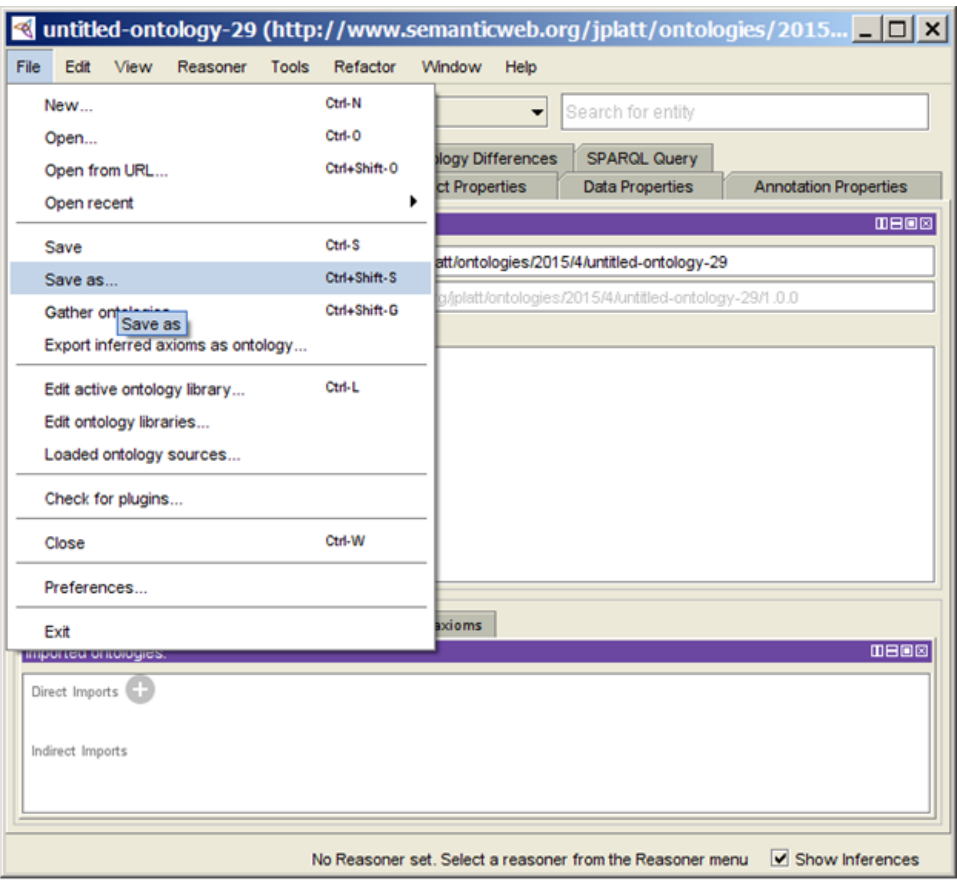

- 4. Navigate to a folder location.
- 5. Name the empty ontology.
- 6. Click **Save**.

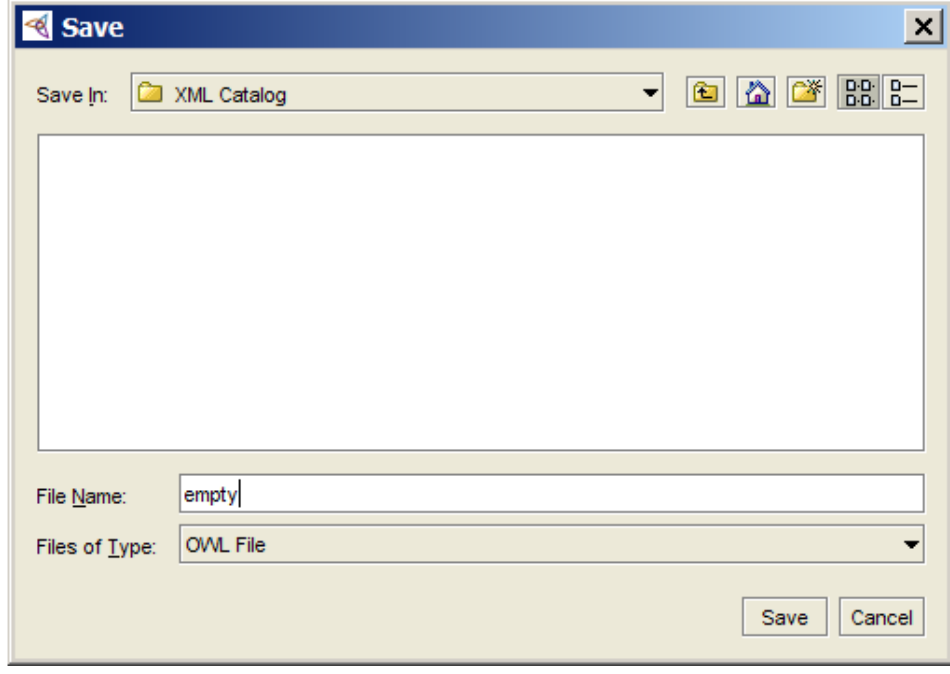

Saving an OWL ontology in Protégé.

Saving the OWL ontology file to a selected location.

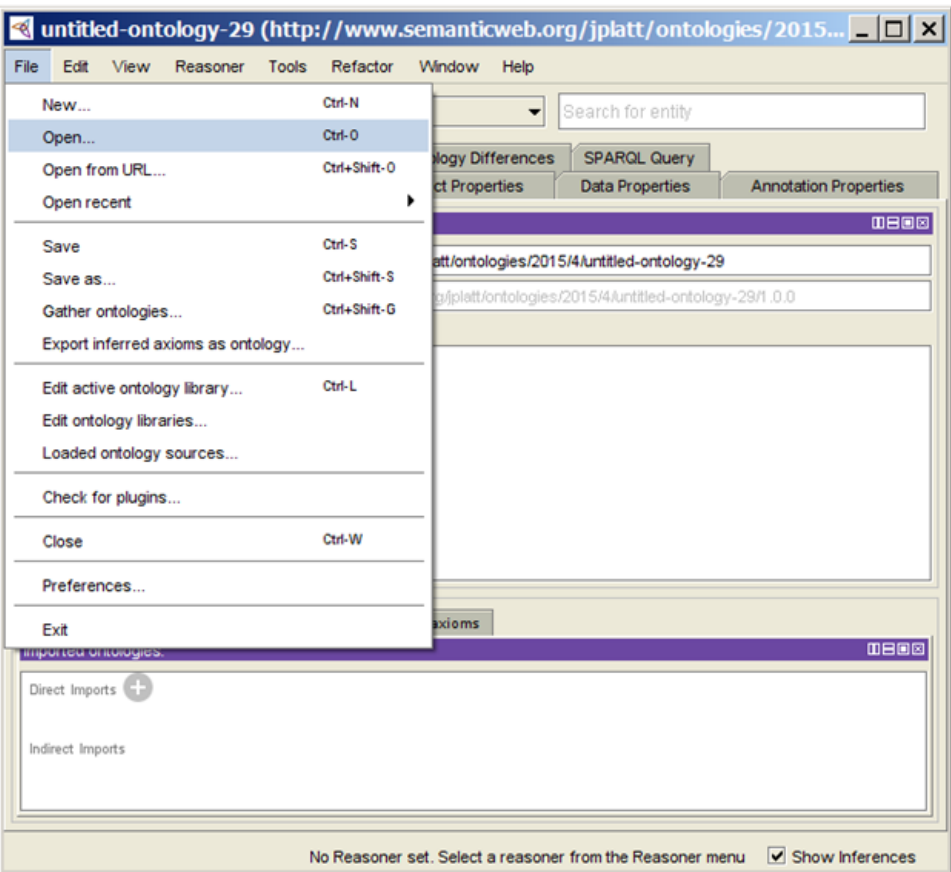

#### 8. Click **Yes**.

Opening the OWL ontology in Protégé.

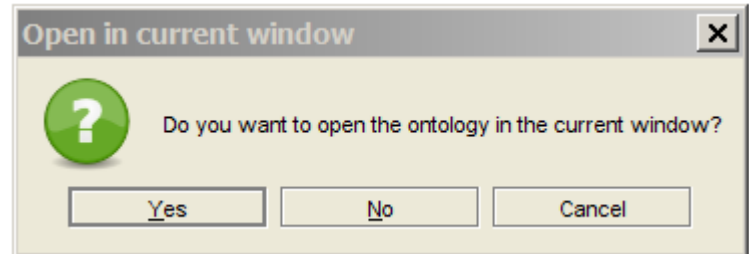

9. Select the newly created ontology.

10. Click **Open**. Opening the OWL ontology in the current window option.

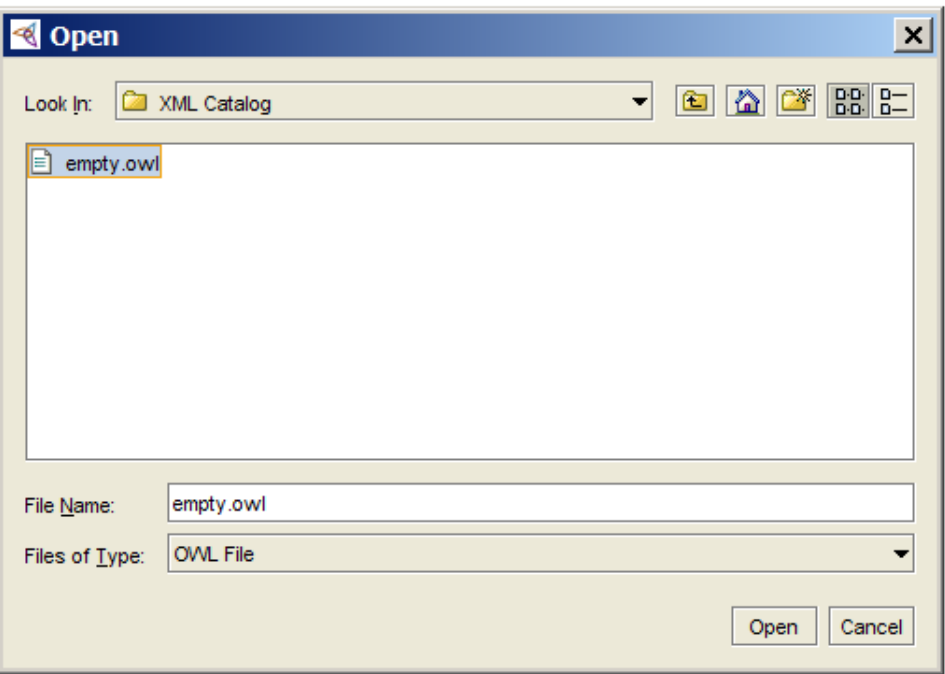

Selecting an OWL ontology to open.

To create an XML catalog file for the desired locally cached set of external ontologies:

1. Click **File** > **Edit active ontology library**.

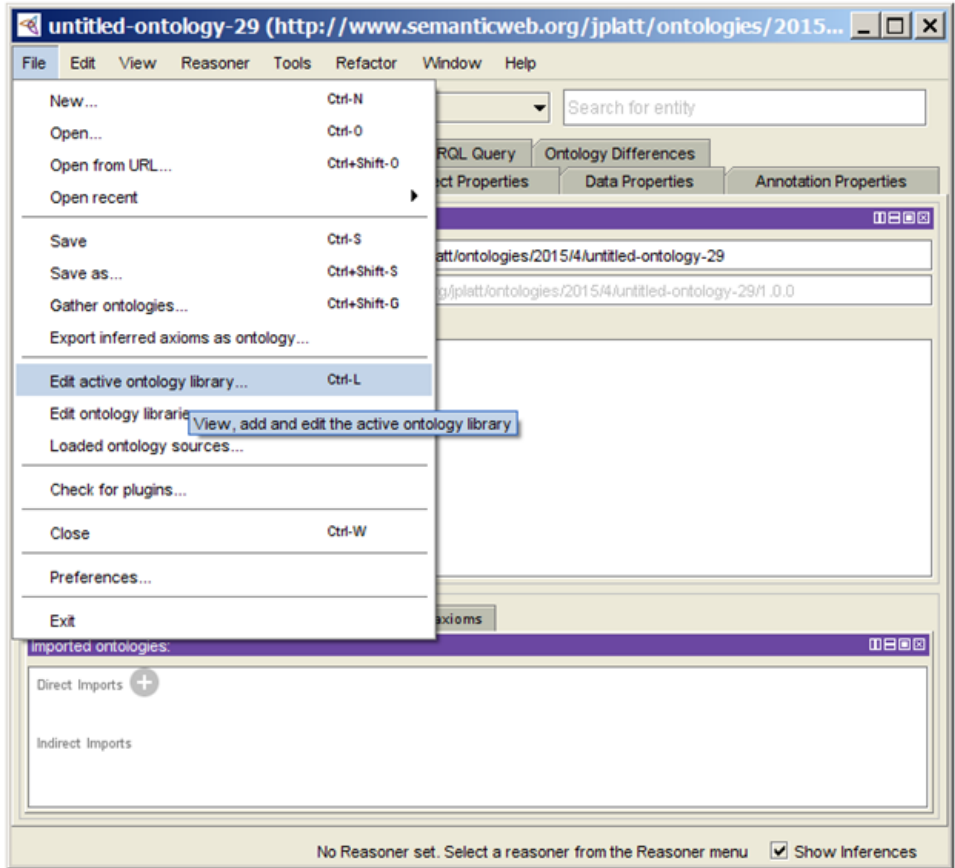

Creating an XML catalog file in Protégé.

- 2. Click on the **Folder Repository** for the empty ontology.
- 3. Click Delete (-).

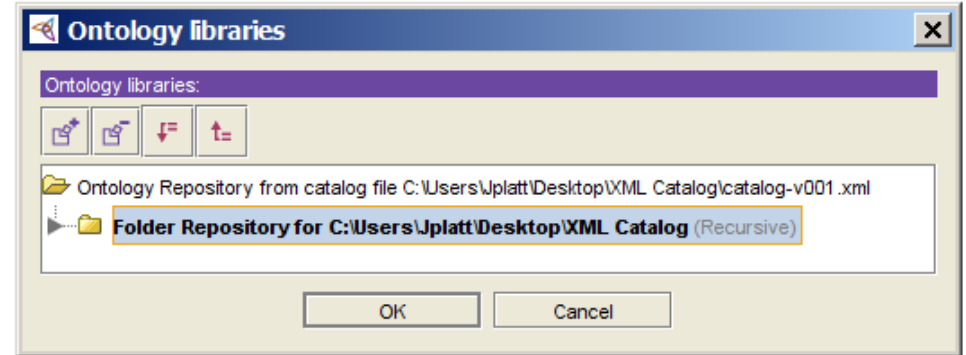

Deleting a folder repository.

### 4. Click Add (+).

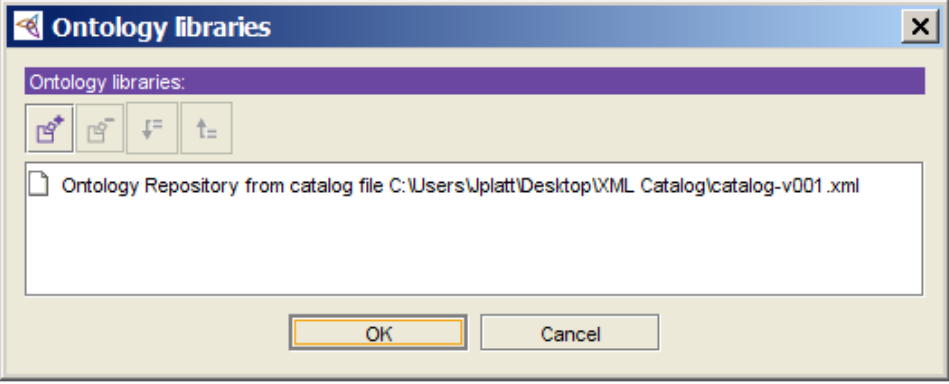

Adding a folder repository.

- 5. Click on **Folder Repository.**
- 6. Select **Recursively searchsubdirectories**.

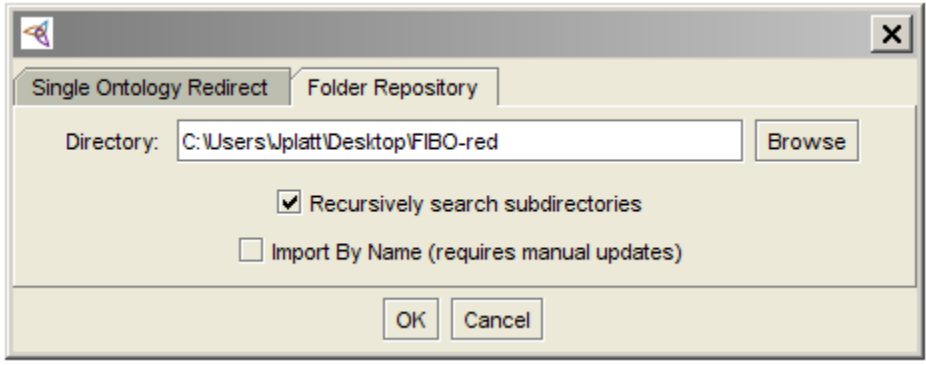

Locating for a folder repository.

- 7. Select the desired folder.
- 8. Click **Open.**

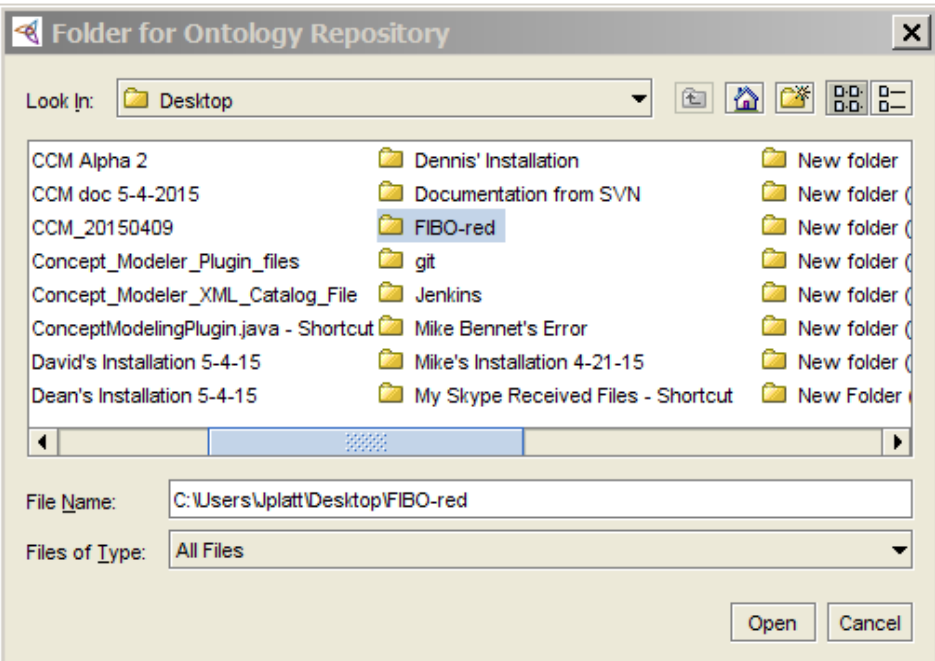

#### 9. Click **OK**.

Selecting a folder repository.

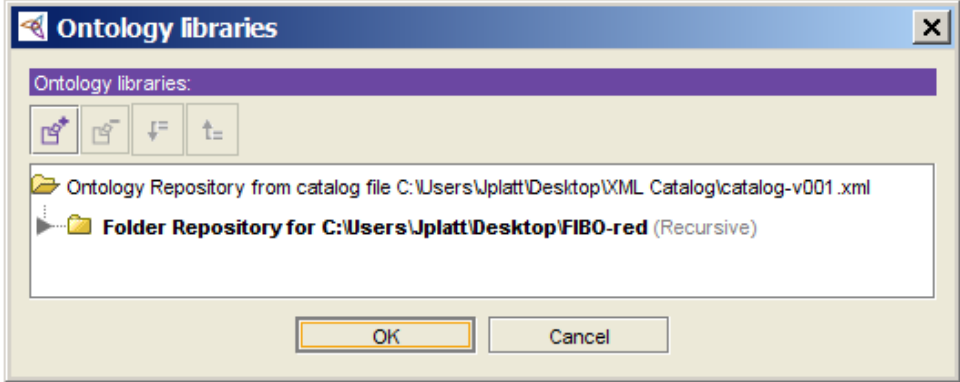

The new folder repository is added.

[\[1\]](file:///D:/doc/CCM%2018.0%20SP7/Concept%20Modeler%20Documentation.docx#_ftnref1) **Protégé** is a free, open-source ontology editor, and a framework for building knowledge management systems.

## **Related page**

[Usage](https://docs.nomagic.com/display/CCMP190SP2/Usage)